## **Quick Tips for Frog Street Assessment**

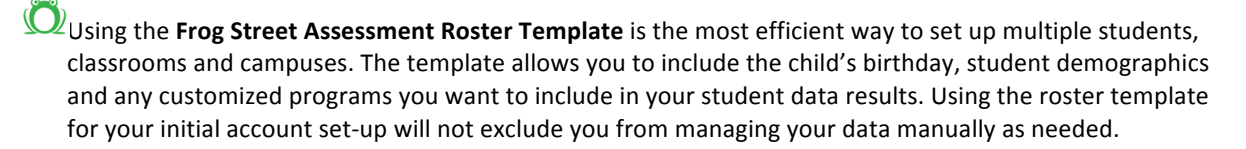

**D** For District or Campus administrators who want to assign tests to the classrooms (as opposed to a teacher assigning his or her own test), setting up a Group for assignments is the most efficient way, allowing you to assign a test to multiple classrooms.

Follow these selections from your dashboard:

**Online Testing > Assign Online Tests > Group Assignment > Add New Group** > You will need to give your new group a Name, then choose the Schools, Terms, Teachers, Classes and Classes in Group by either clicking on them to highlight; or you may add all teachers and classes by checking the box in the column heading. Once your selections are made, select **Add Classes** and **Continue**. This will return you to the test assignment page. You should see your new group in the Group Names section. Once you have selected a test to assign from the **Select Test** section above, simply highlight your new Group before clicking Assign.

The most efficient way to assign tests by language is to have two "classrooms" set up in a teacher's account: one for students who will be assigned English tests and one for students who will be assigned Spanish tests. A student may be associated with both classes if he or she will be given tests in English and/or Spanish. Unchecking "Use Roster at Time of Test Taking" in the Assign Online Tests section will allow you to exclude any student from a test assignment roster.

 $\bigcirc$  Tests may be assigned in **Teacher Preview** mode allowing teachers to preview tests prior to administering to students. Viewing tests this way will not affect student results.

**Consult the Frog Street Assessment (Enhanced Version) User Guide** to see a summary of the tests as a guide for choosing which tests you want to assign to your students within BOY, MOY and EOY testing windows. 

**Associating a student profile with Home Language: Spanish generates Parent Letters in Spanish.** This can be included as a program in the roster template, or can be done manually by following these selections from your dashboard:

**User Management > Manage Students** > Click on the **pencil icon** to the left of the student's name > Assign New Program (at bottom of the profile under Programs tab) > Adding "Home Language: Spanish" at the top right under **Available Programs**.)

When administering tests, *a new browser window* will open for the Test Taker. Once a test is completed and has been submitted, you will see a box asking if you want to submit another test. If you select "Yes", it will ask you to enter a code. This is a "universal" feature of the platform and *is not* the more efficient "next step" in administering tests to students. **Simply close** the Test Taker browser window and it will return you to your list of Assigned Tests. From there, you will either click on the blue code for a different test to continue testing the same student, or click on the same code again to test a new student in the test you just gave the previous student. You will notice that the previous student's name is no longer in the **Student Roster** for that test.